# Entering a Session Note Scribe<sup>-</sup>

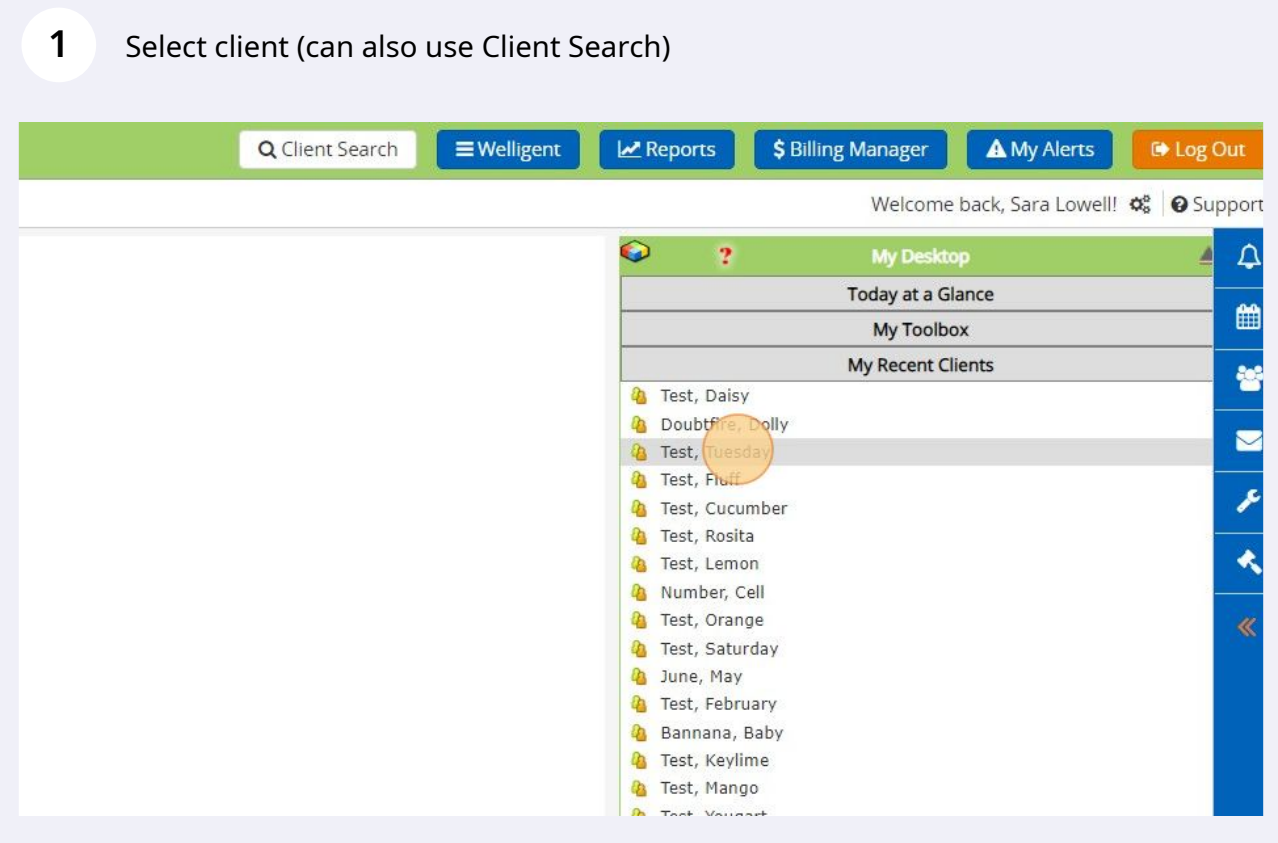

# Select Program History on the left side of the screen

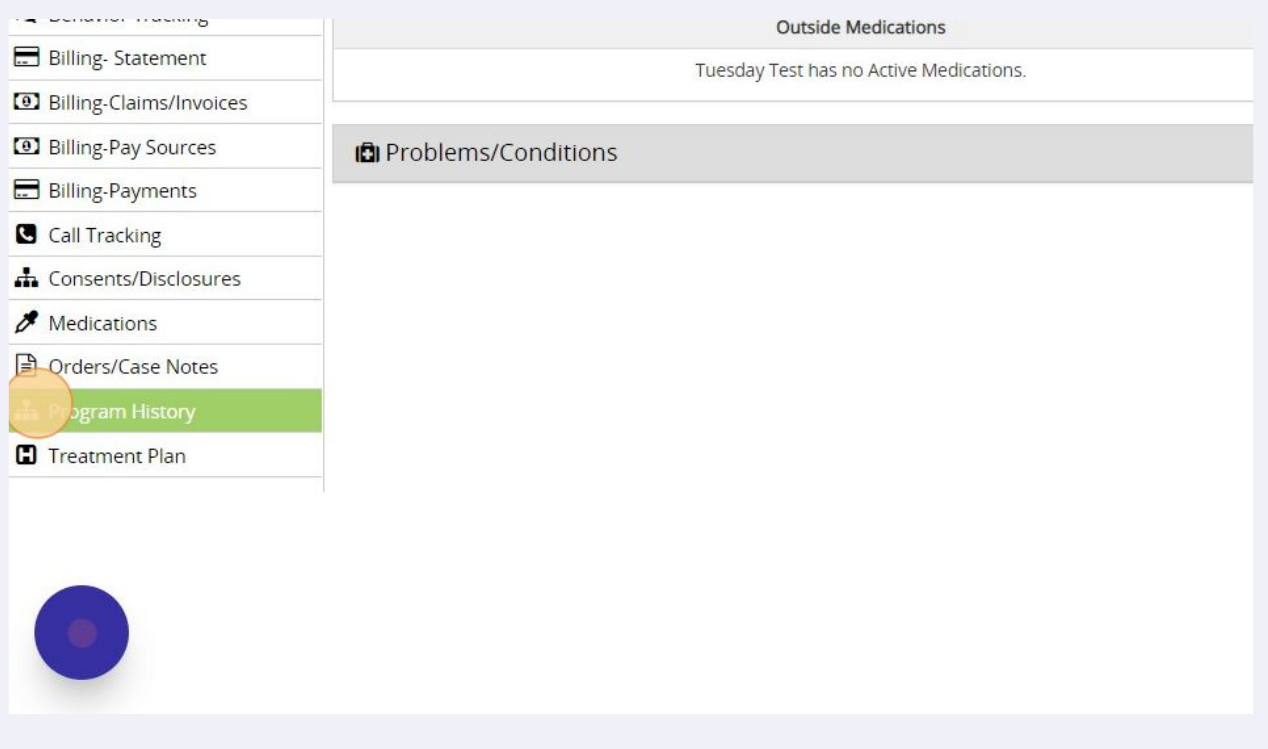

# Select the Early Intervention program

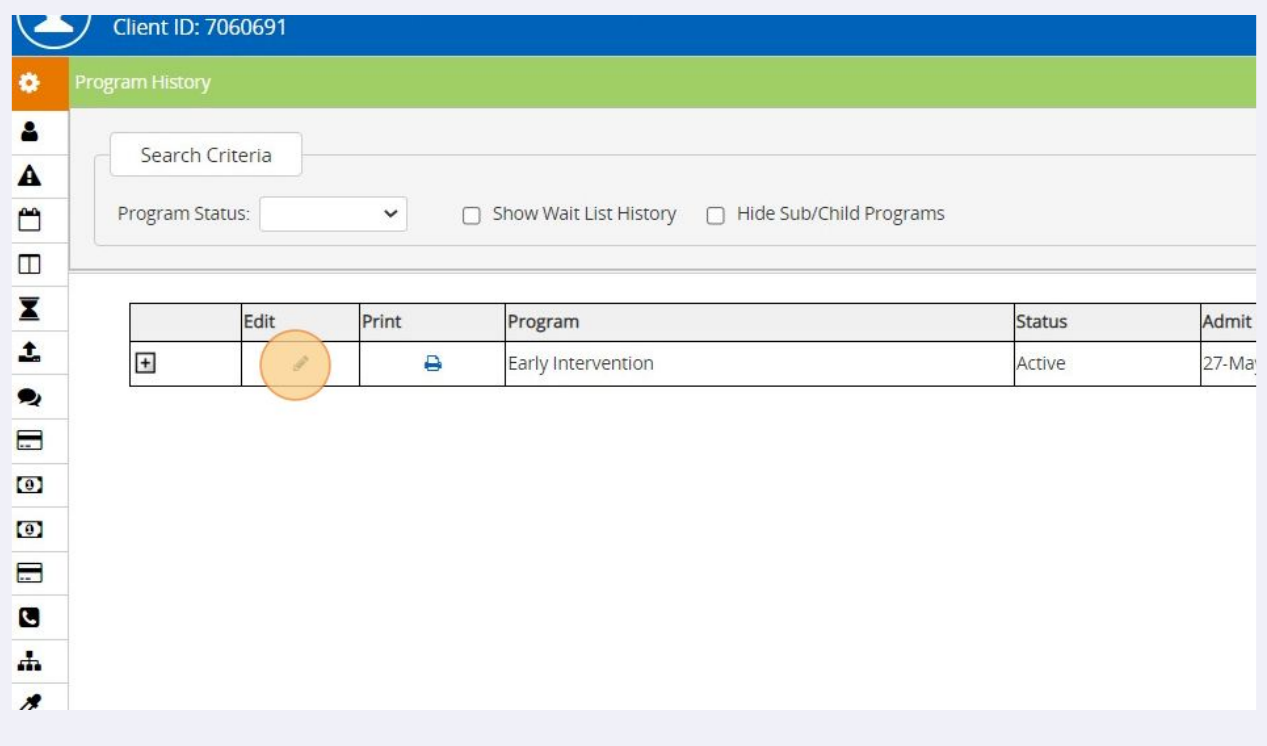

#### **4** In child's Program Episode Details, click on "Services" tile

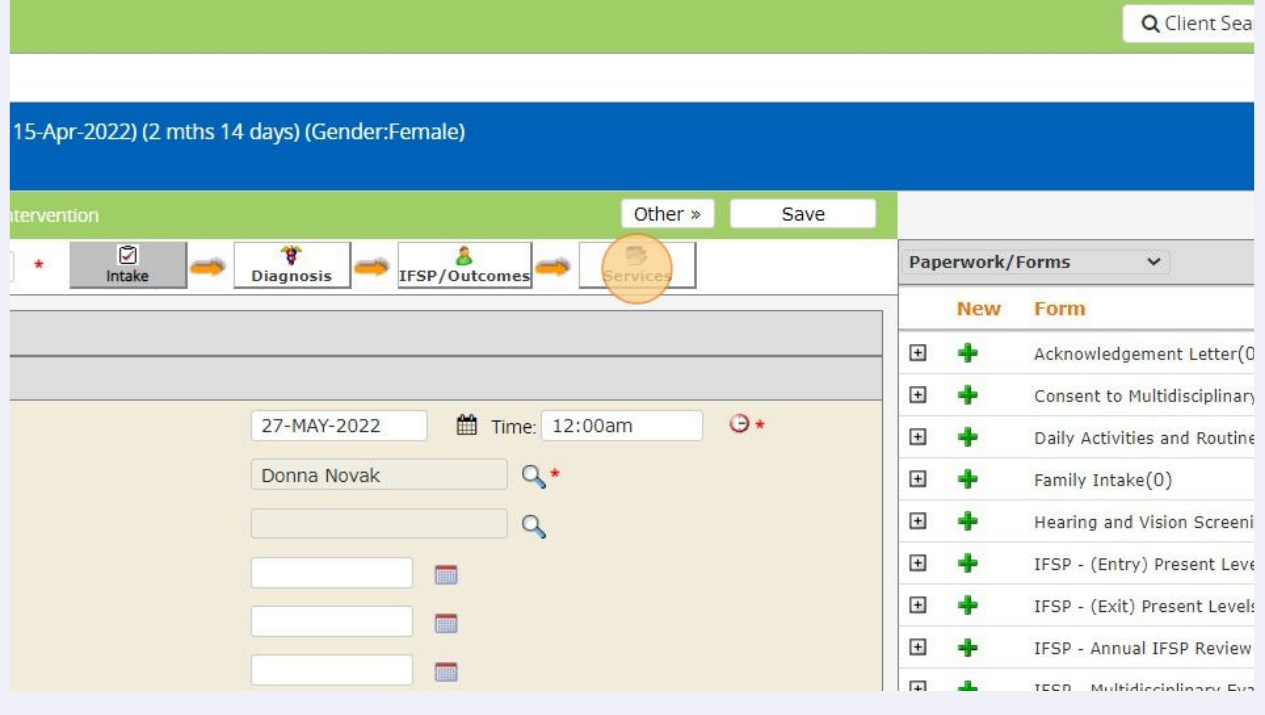

#### Scroll down to child's services, find the appropriate service, and click on the green plus sign

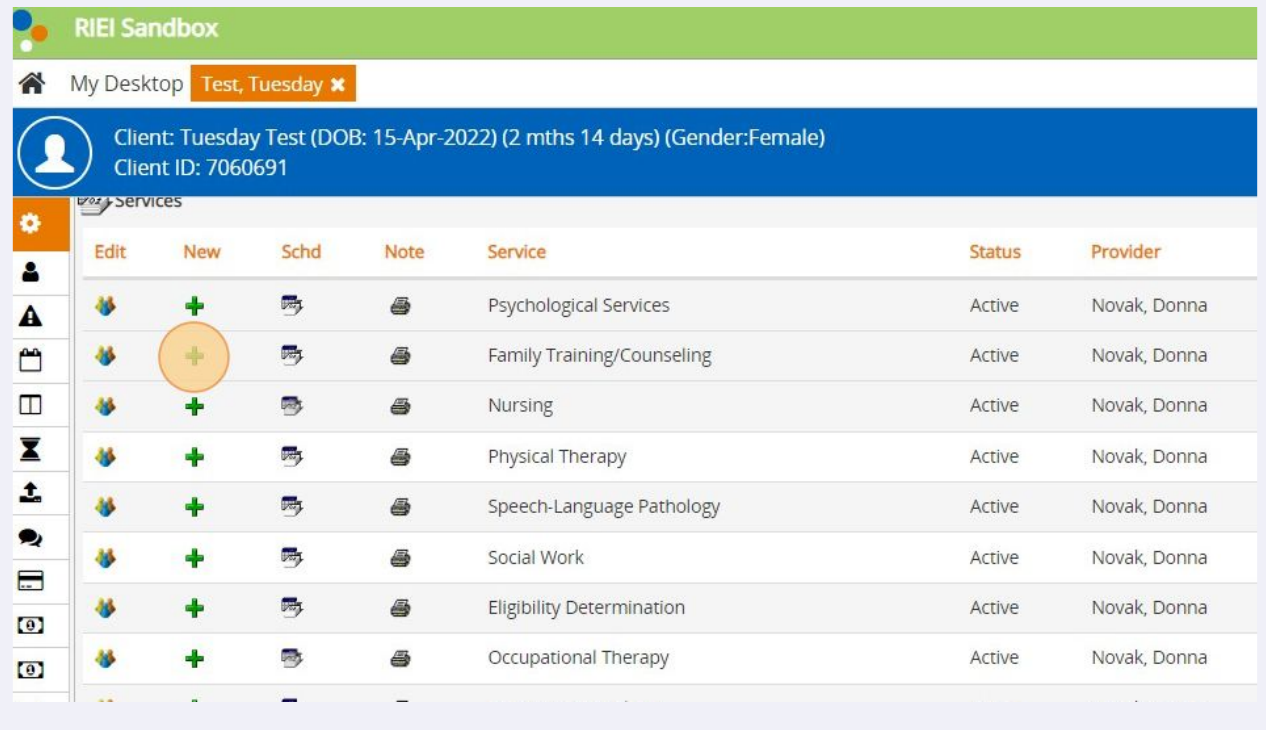

**5**

#### **6** Event Details - enter date and time

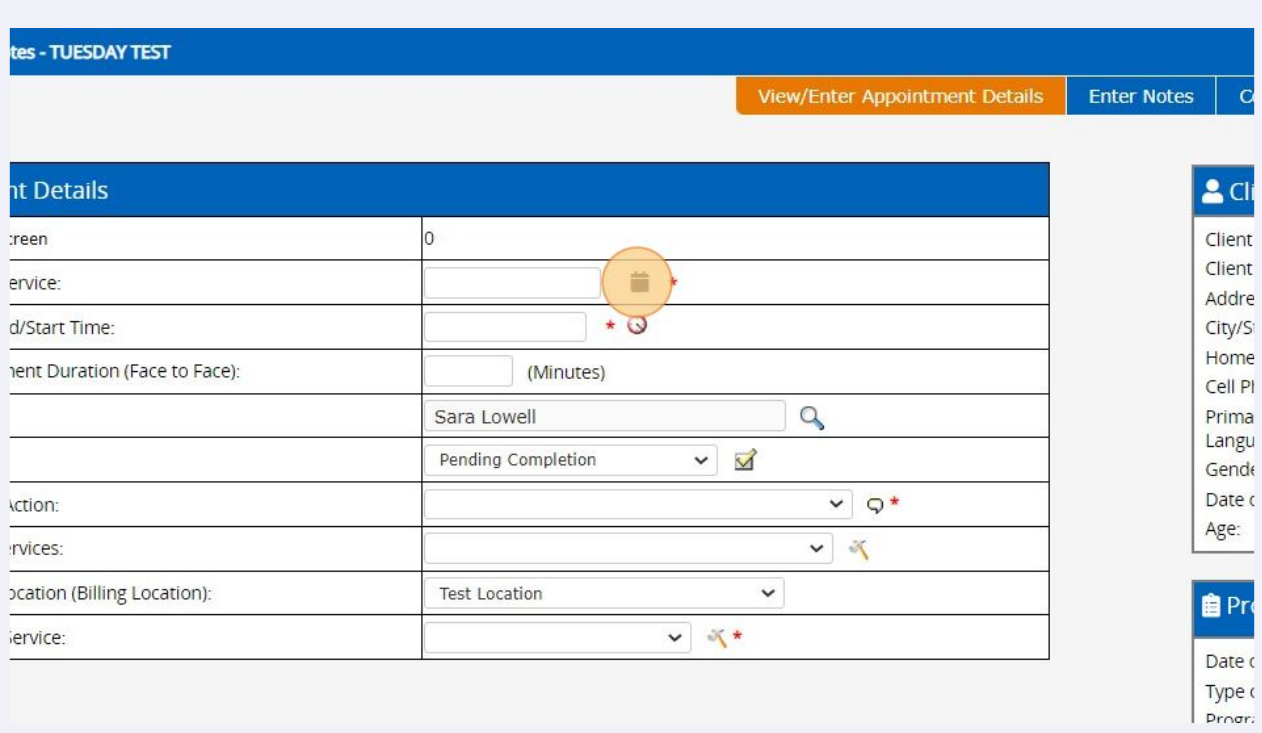

#### **7** Enter duration

#### Session Notes - TUESDAY TEST

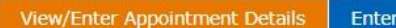

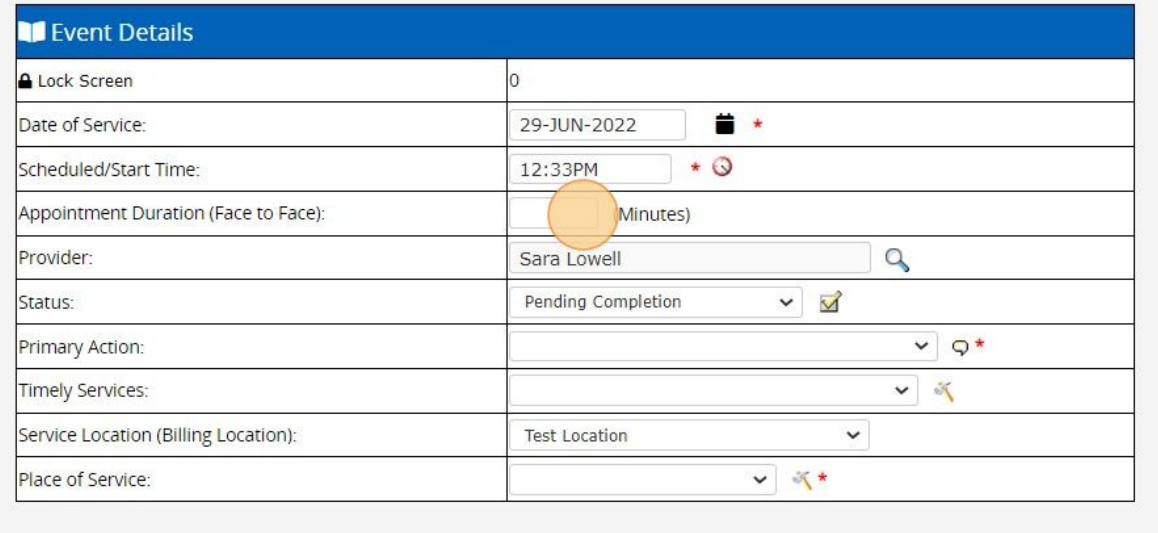

#### **8** Select the appropriate primary action

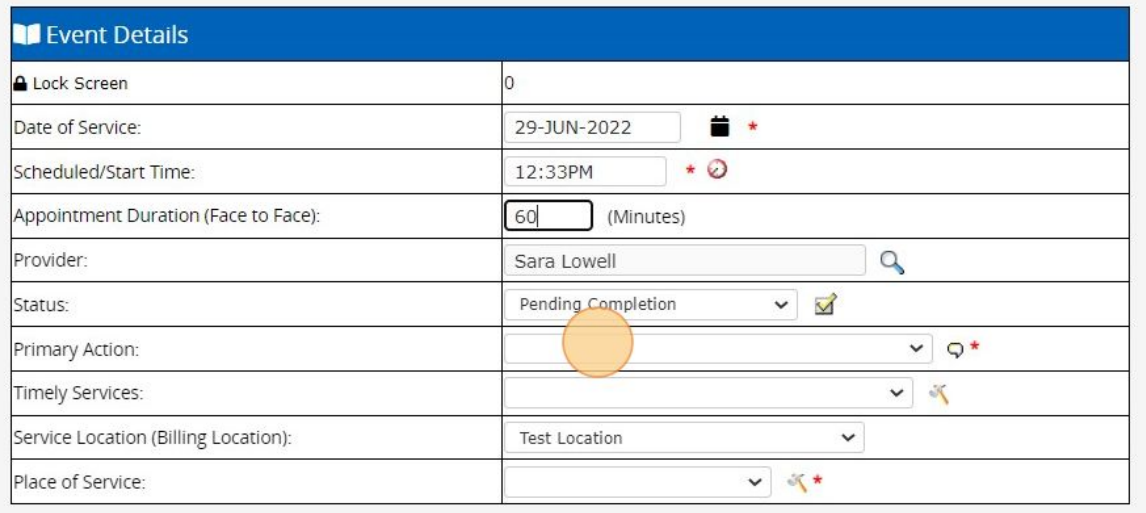

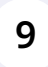

Timely Services - USE THIS FIELD ONLY WHEN PROVIDING A SERVICE FOR THE FIRST TIME. Leave this blank if not providing a first service. Select Place of Service using the menu.

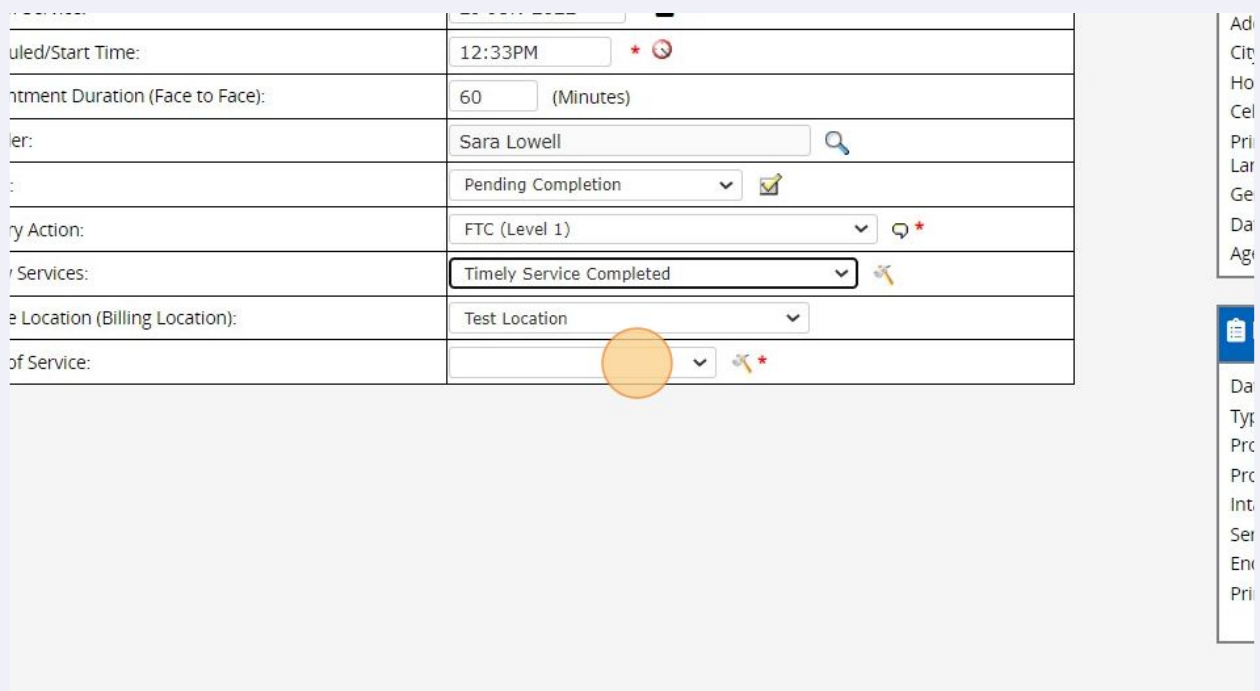

# Click "Save"

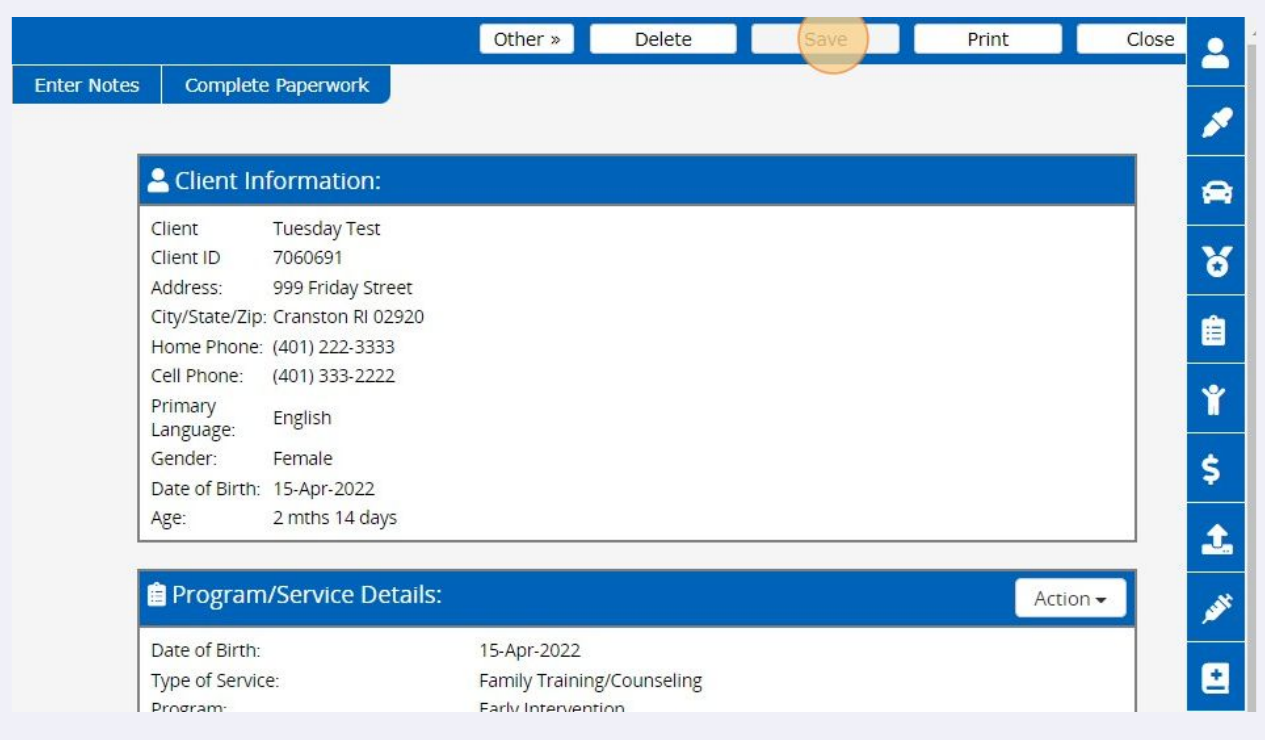

#### Click "Enter Notes"

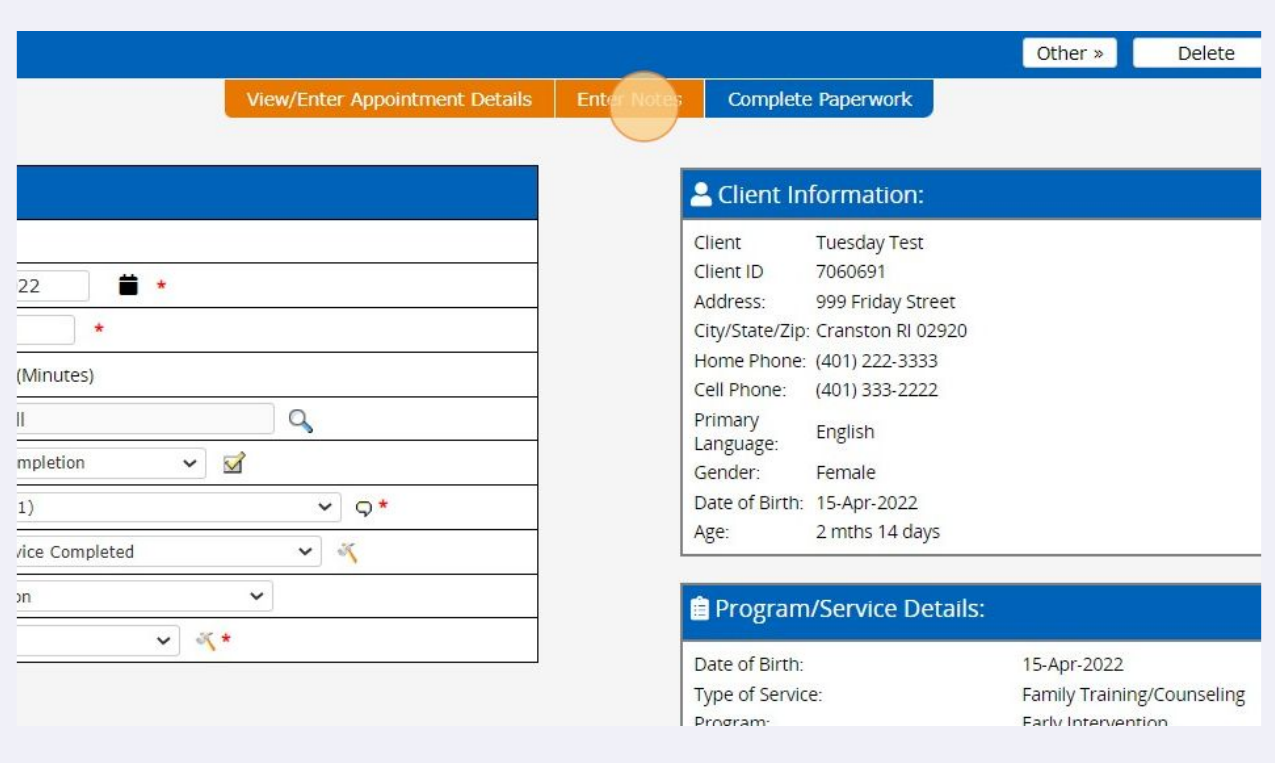

### Complete relevant session note content as you normally would

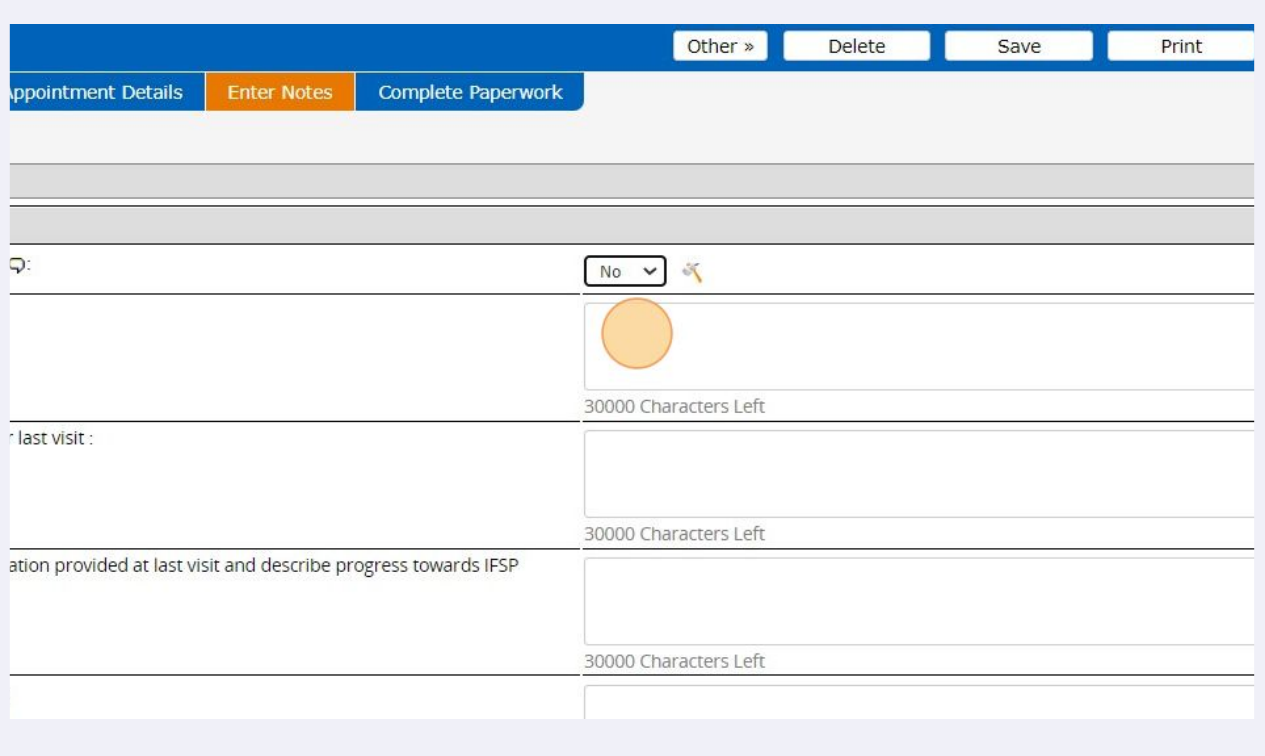

#### Close sections you don't need by clicking the green plus signs.

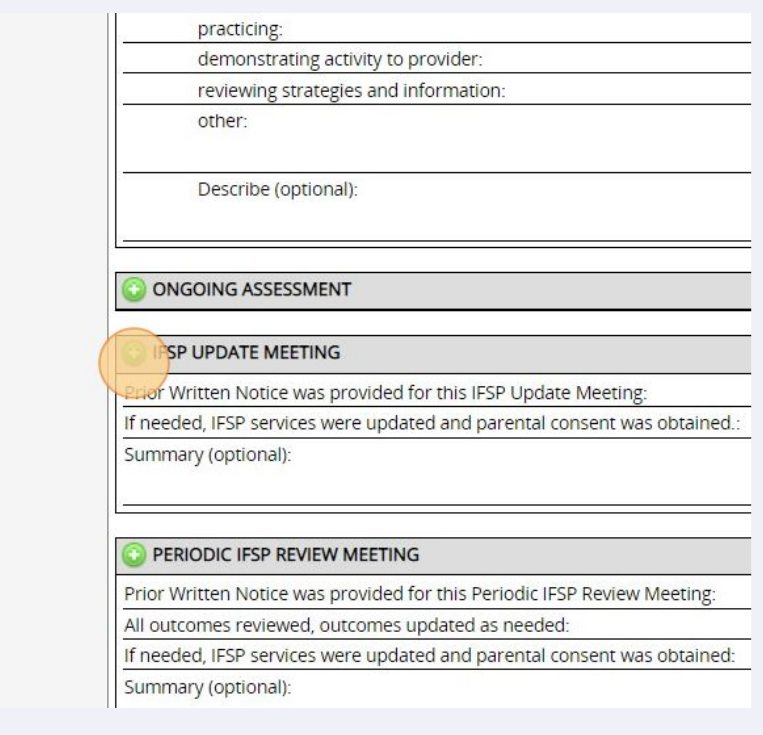

**14** Once you are done writing the note, go back to "View/Enter Appointment Details" tab

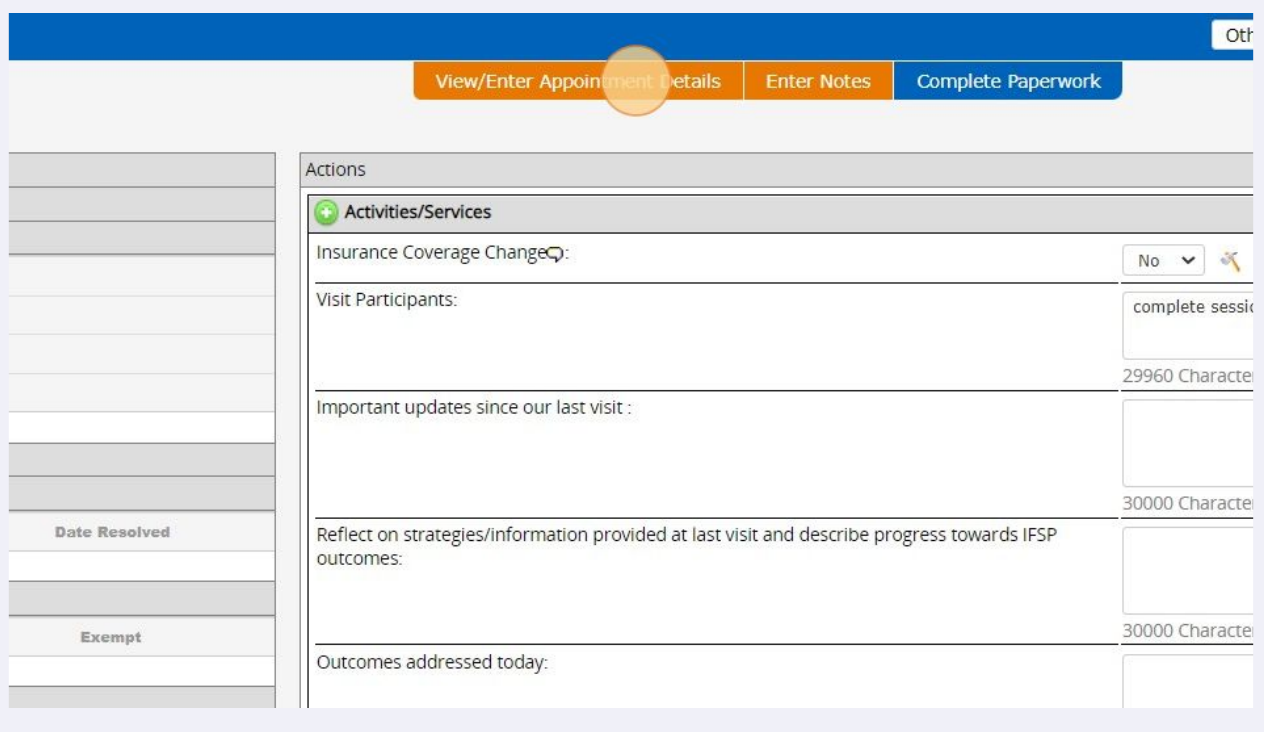

# **15** Change status from Pending Completion to Completed

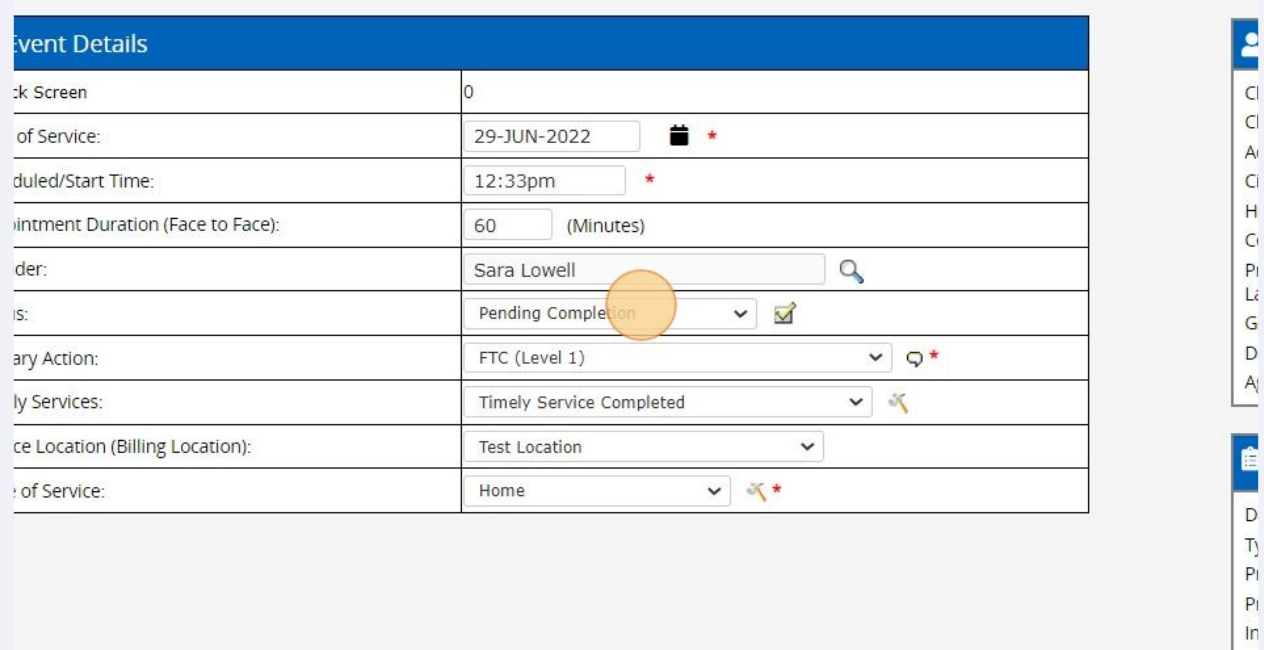

# Click "Save"

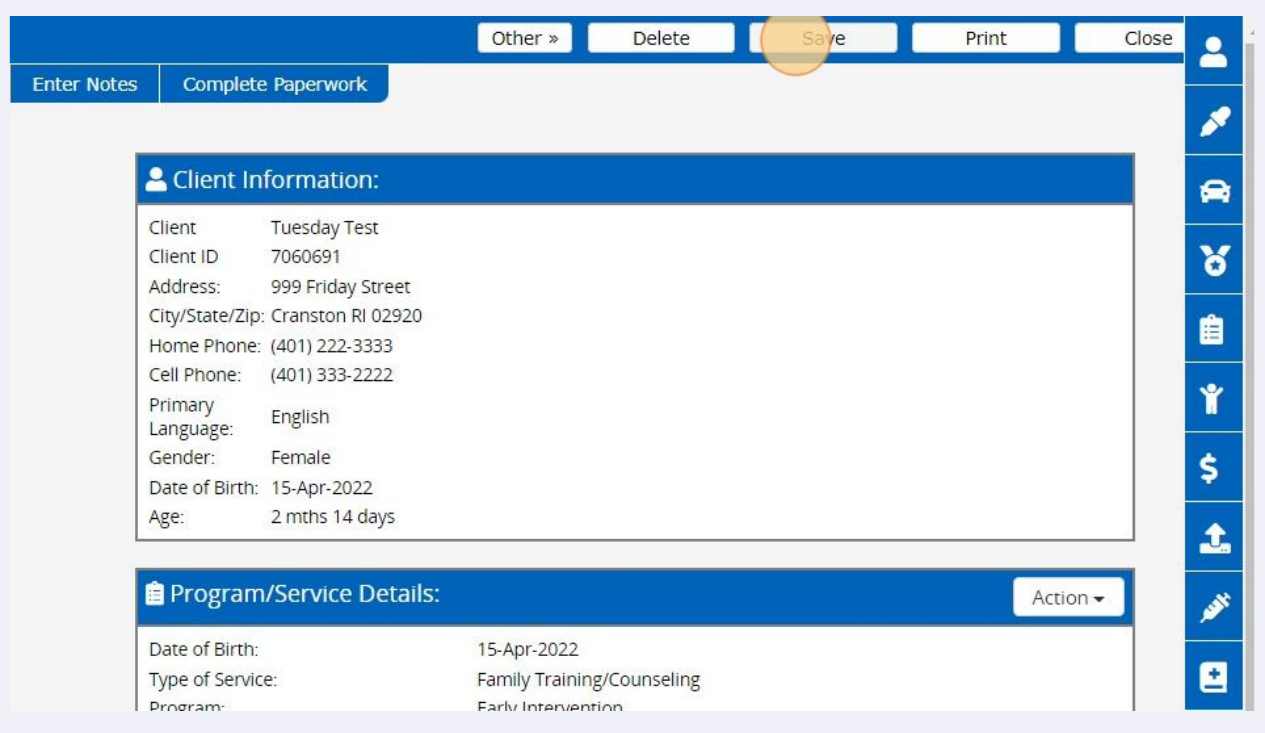

# Go to "Approval/Signatures" tab

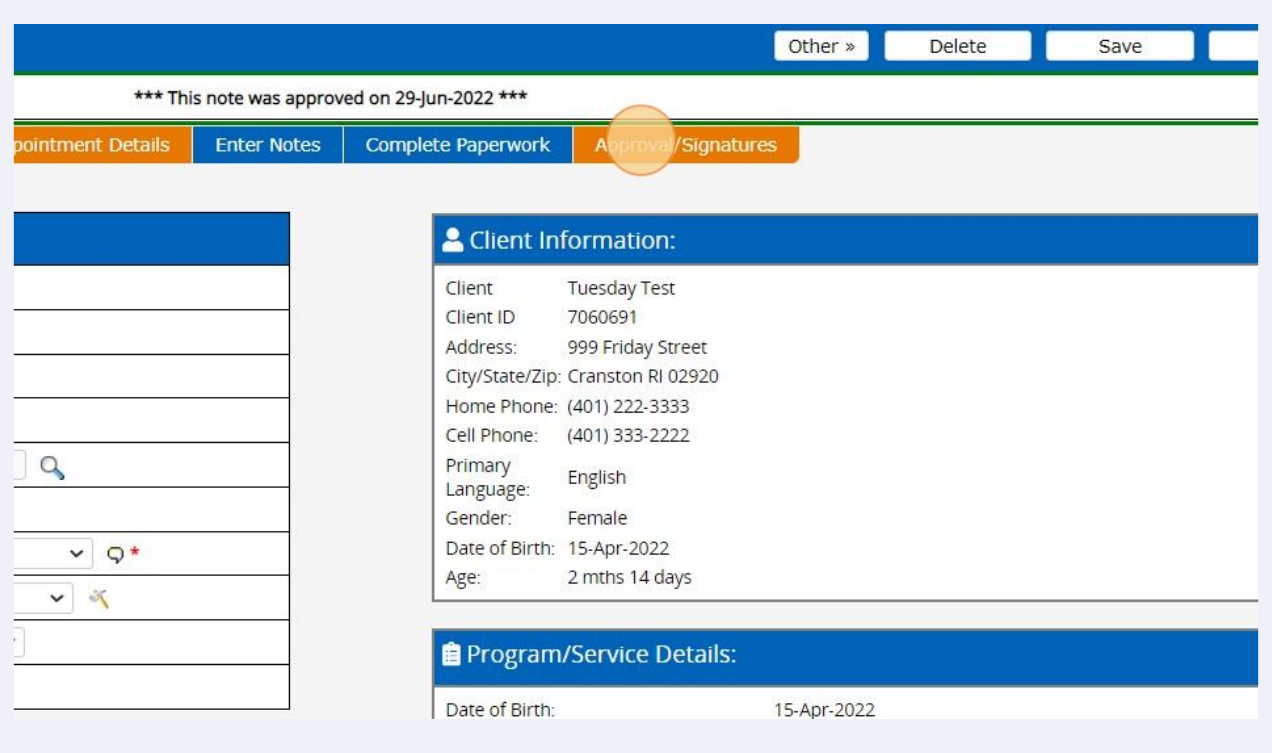

Sign session note with password (or, select mouse signature and sign with touchscreen/mouse)

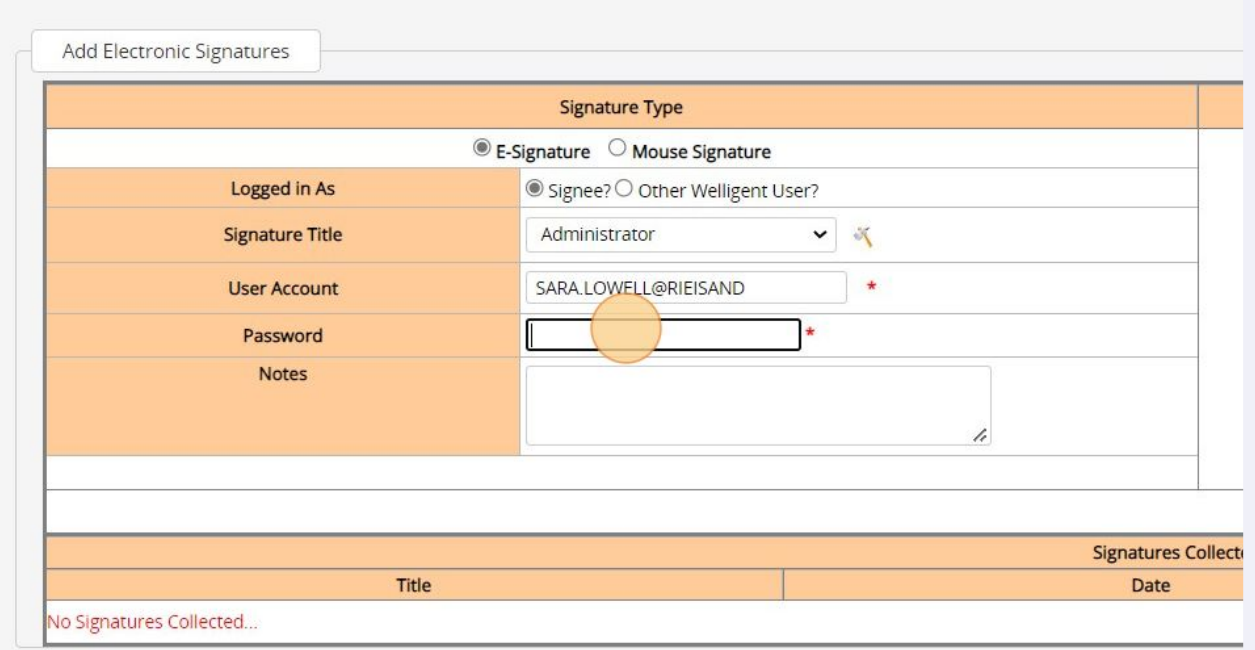

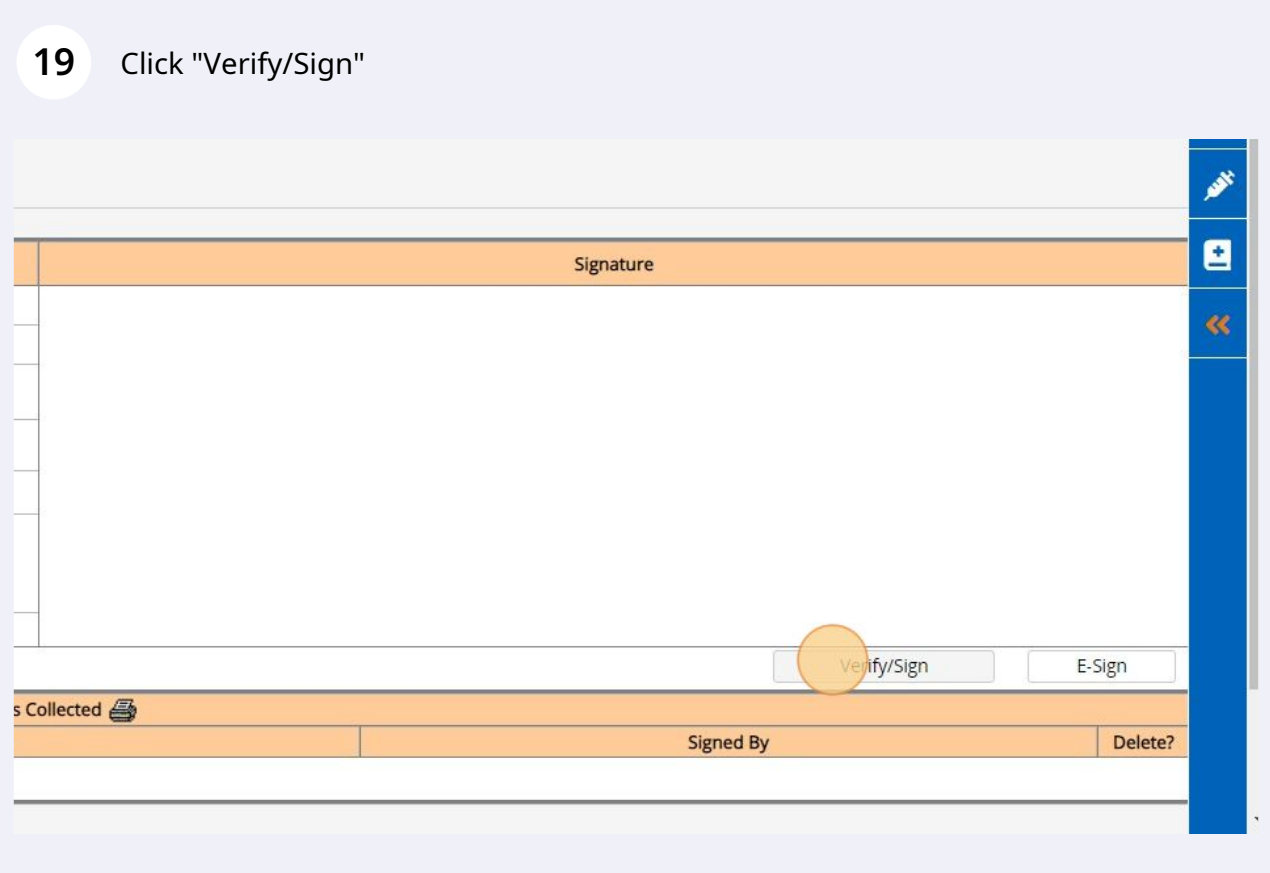

**20** Session note is now saved and signed - click "Close"

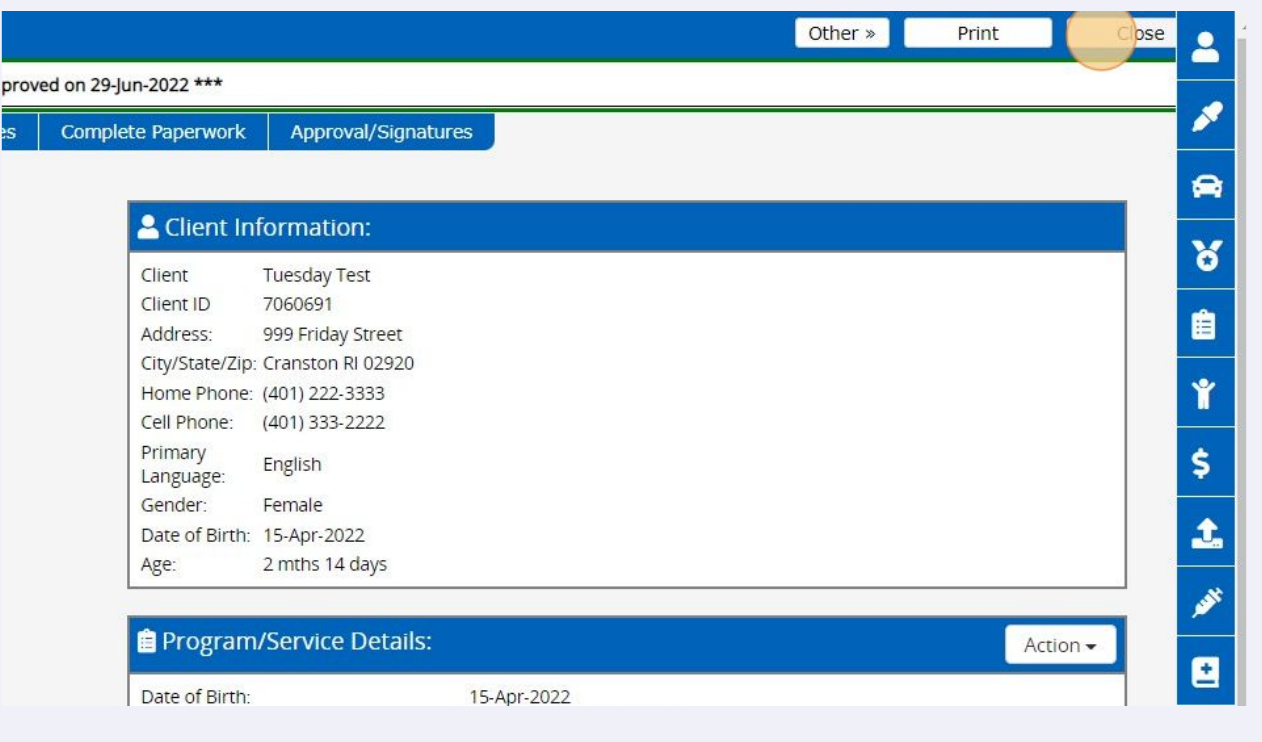